## Переустановка Астрал Отчет

Для переустановки Астрал Отчет 4.5 произведите следующие действия:

1. Сохраните резервную копию базы данных одним из вариантов.

При выборе пользователя в верхней левой области нажмите кнопку Настройки Создать архивную копию:

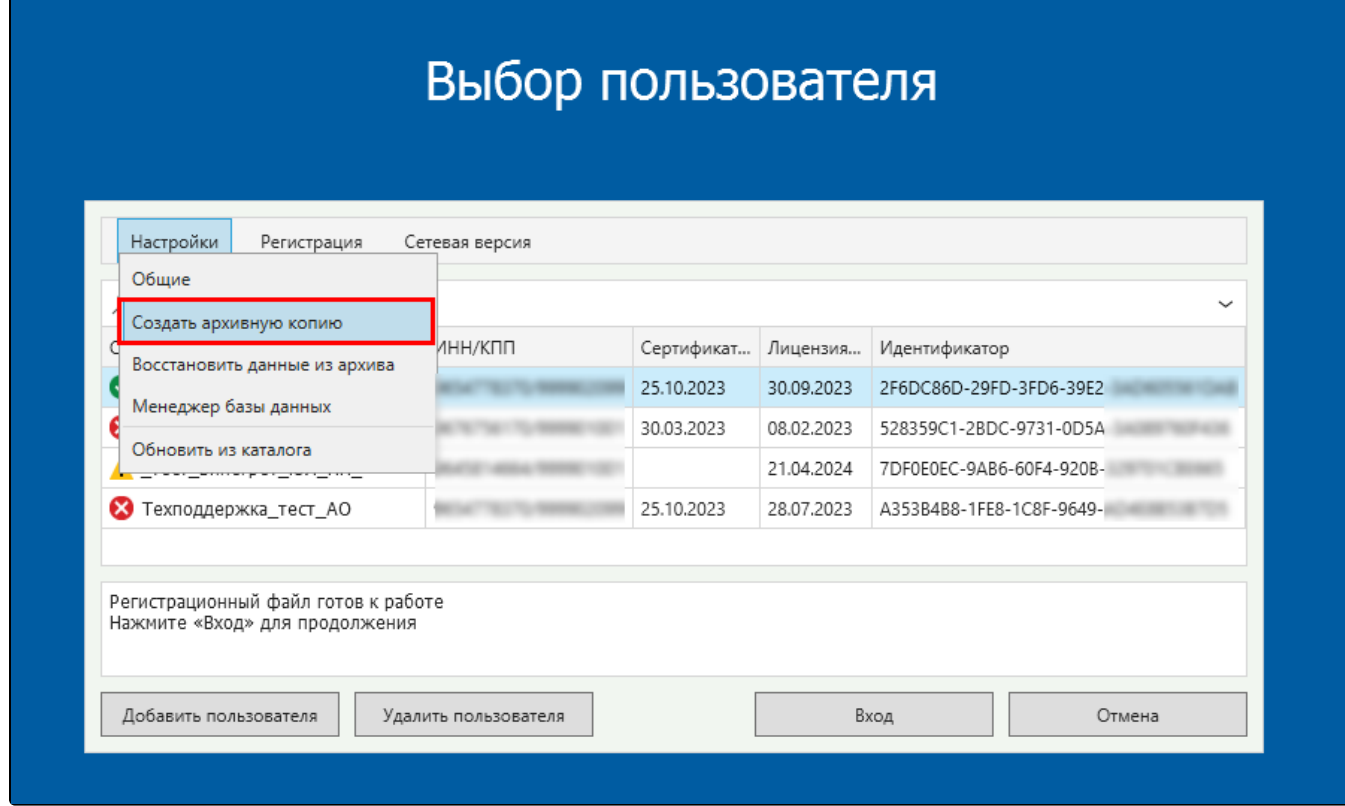

При входе за организацию в верхнем левом углу нажмите Файл База данных Сохранить резервную копию:

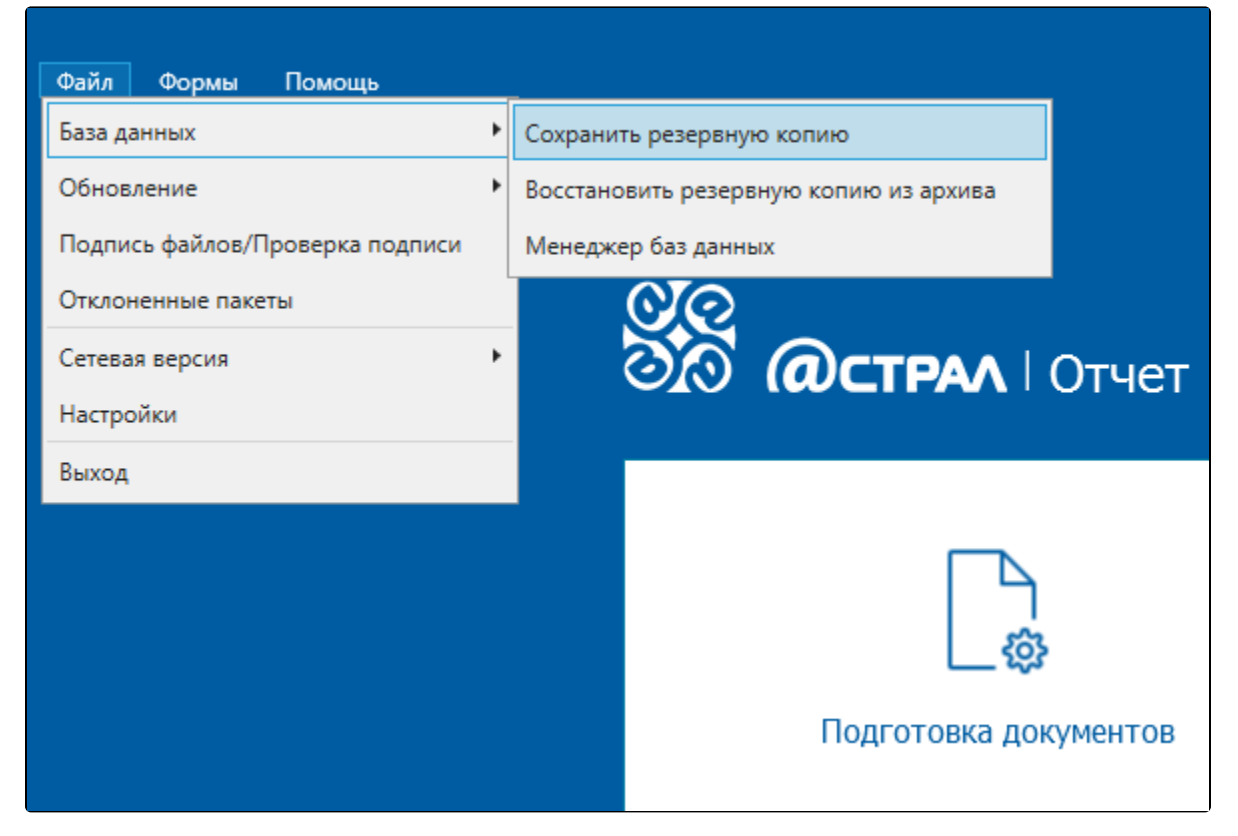

Создайте резервную копию папок Backups, Editors, regfiles, transport из директории с установленным продуктом Астрал Отчет 4.5. В случае использования СКЗИ КриптоПро CSP необходимо скопировать 3 папки – Backups, Editors, regfiles:

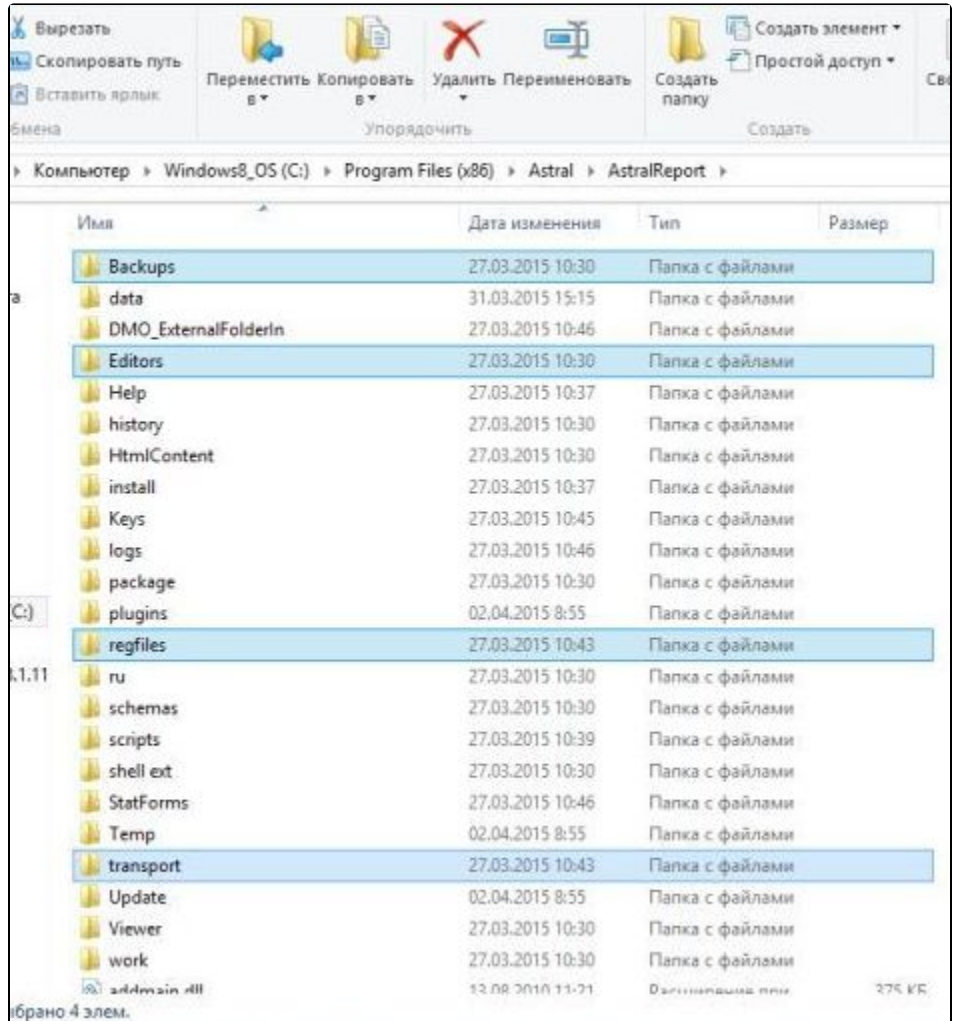

По умолчанию продукт устанавливается в C:\Program Files\Astral\AstralReport или C:\Program Files(x86)\Astral\AstralReport.

2. Произведите удаление программы Астрал Отчет 4.5 стандартными средствами Windows.

3. Произведите [установку Астрал Отчет](https://help.astralnalog.ru/pages/viewpage.action?pageId=129666128).

4. Восстановите резервную копию базы данных одним из вариантов.

При выборе пользователя в верхней левой области перейдите Настройки Восстановить данные из архива:

## Выбор пользователя

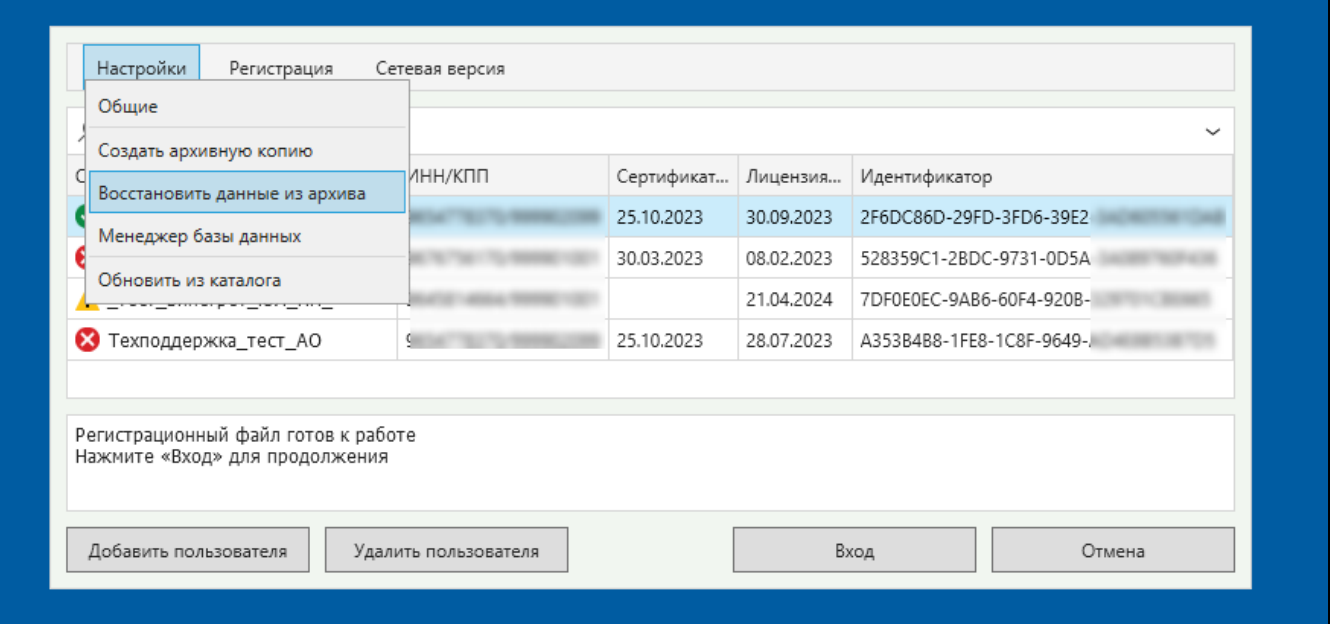

Перенесите сохраненные папки Backups, Editors, regfiles, transport по пути C:\Program Files\Astral\AstralReport (или C:\Program Files(x86) \Astral\AstralReport) с полной заменой всех файлов. Если после запуска продукта Астрал Отчет 4.5 не отобразились ранее отправленные документы в Реестре документооборотов, зайдите в раздел меню Файл База данных Восстановить резервную копию из архива:

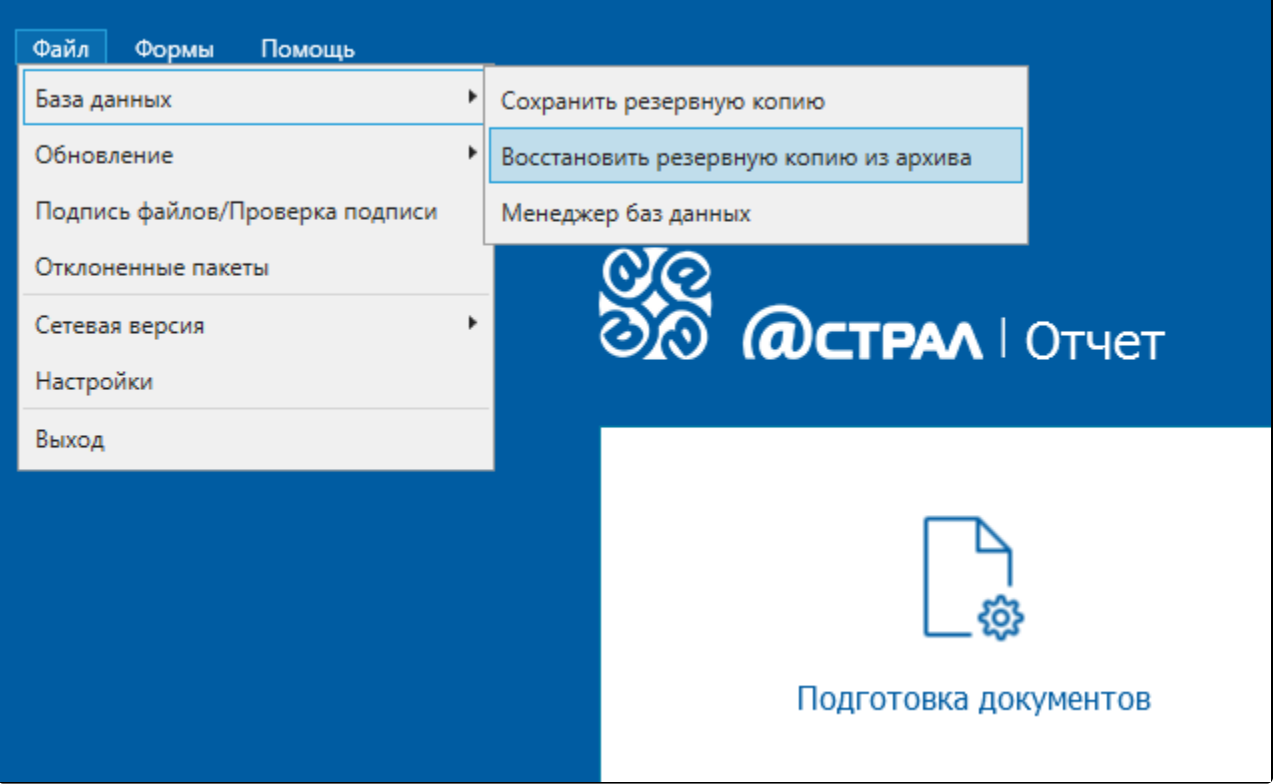

Нажмите кнопку Обзор и выберите папку Backups в директории с установленной программой. Далее выберите файл с расширением ВАК, сформированный самым последним по дате.

Если вы используете СКЗИ КриптоПро CSP, необходимо дополнительно произвести [создание копии контейнера закрытого ключа КриптоПро](https://help.astralnalog.ru/pages/viewpage.action?pageId=129674797) [CSP](https://help.astralnalog.ru/pages/viewpage.action?pageId=129674797).